# Guarantee Advice Closure User Guide **Oracle Banking Trade Finance Process Management**

Release 14.7.2.0.0

**Part No. F89934-01**

November 2023

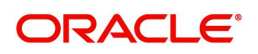

Oracle Banking Trade Finance Process Management - Guarantee Advice Closure User Guide Oracle Financial Services Software Limited

Oracle Park Off Western Express Highway Goregaon (East) Mumbai, Maharashtra 400 063 India Worldwide Inquiries: Phone: +91 22 6718 3000 Fax: +91 22 6718 3001 www.oracle.com/financialservices/

Copyright © 2018- 2023, Oracle and/or its affiliates. All rights reserved.

Oracle and Java are registered trademarks of Oracle and/or its affiliates. Other names may be trademarks of their respective owners.

U.S. GOVERNMENT END USERS: Oracle programs, including any operating system, integrated software, any programs installed on the hardware, and/or documentation, delivered to U.S. Government end users are "commercial computer software" pursuant to the applicable Federal Acquisition Regulation and agency-specific supplemental regulations. As such, use, duplication, disclosure, modification, and adaptation of the programs, including any operating system, integrated software, any programs installed on the hardware, and/or documentation, shall be subject to license terms and license restrictions applicable to the programs. No other rights are granted to the U.S. Government.

This software or hardware is developed for general use in a variety of information management applications. It is not developed or intended for use in any inherently dangerous applications, including applications that may create a risk of personal injury. If you use this software or hardware in dangerous applications, then you shall be responsible to take all appropriate failsafe, backup, redundancy, and other measures to ensure its safe use. Oracle Corporation and its affiliates disclaim any liability for any damages caused by use of this software or hardware in dangerous applications.

This software and related documentation are provided under a license agreement containing restrictions on use and disclosure and are protected by intellectual property laws. Except as expressly permitted in your license agreement or allowed by law, you may not use, copy, reproduce, translate, broadcast, modify, license, transmit, distribute, exhibit, perform, publish or display any part, in any form, or by any means. Reverse engineering, disassembly, or decompilation of this software, unless required by law for interoperability, is prohibited.

The information contained herein is subject to change without notice and is not warranted to be error-free. If you find any errors, please report them to us in writing.

This software or hardware and documentation may provide access to or information on content, products and services from third parties. Oracle Corporation and its affiliates are not responsible for and expressly disclaim all warranties of any kind with respect to third-party content, products, and services. Oracle Corporation and its affiliates will not be responsible for any loss, costs, or damages incurred due to your access to or use of third-party content, products, or services.

# **Contents**

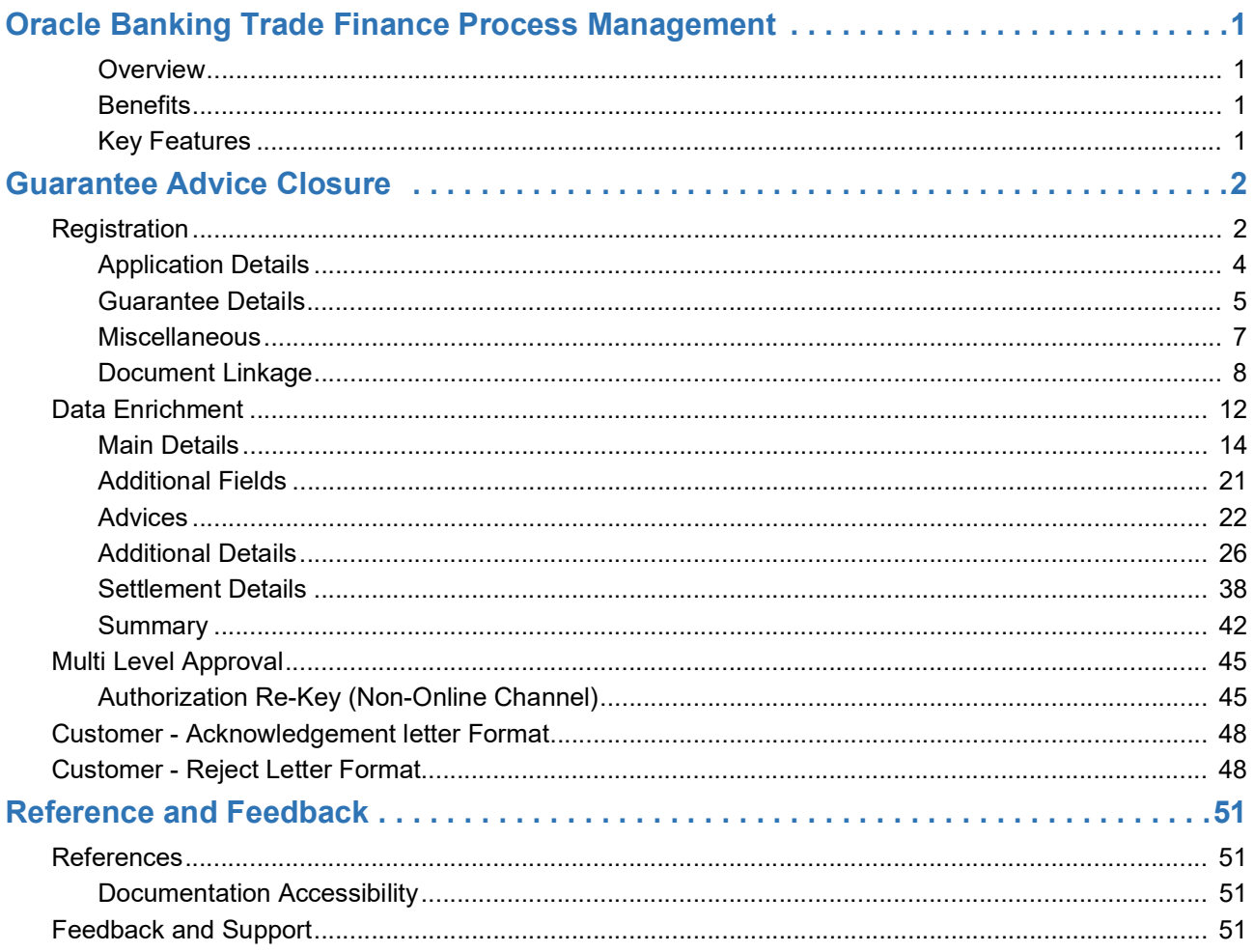

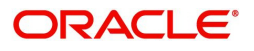

# **Oracle Banking Trade Finance Process Management**

<span id="page-3-0"></span>Welcome to the Oracle Banking Trade Finance Process Management (OBTFPM) User Guide. This guide provides an overview on the OBTFPM application and takes you through the various steps involved in creating and processing Trade Finance transactions.

This document will take you through following activities in OBTFPM:

- To create and handle Trade Finance transaction.
- Help users to conveniently create and process Trade Finance transaction

## <span id="page-3-5"></span><span id="page-3-1"></span>**Overview**

OBTFPM is a Trade Finance Middle Office platform, which enables bank to streamline the Trade Finance operations. OBTFPM enables the customers to send request for new Trade Finance transaction either by visiting the branch (offline channels) or through SWIFT/Trade Portal/other external systems (online channels).

## <span id="page-3-2"></span>**Benefits**

OBTFPM helps Banks to manage Trade Finance operations across the globe in different currencies. OBTFPM allows you to:

- Handle all Trade Finance transactions in a single platform.
- Provides support for limit verification and limit earmarking.
- Provide amount block support for customer account.
- Provides acknowledgement to customers.
- Enables the user to upload related documents during transaction.
- Enables to Integrate with back end applications for tracking limits, creating limit earmarks, amount blocks, checking KYC, AML and Sanction checks status.
- Create, track and close exceptions for the above checks.
- Enables to use customer specific templates for fast and easy processing of trade transactions that reoccur periodically.

## <span id="page-3-4"></span><span id="page-3-3"></span>**Key Features**

- Stand-alone system that can be paired with any back end application.
- Minimum changes required to integrate with bank's existing core systems.
- Faster time to market.
- Capable to interface with corporate ERP and SWIFT to Corporate.
- Highly configurable based on bank specific needs.
- Flexibility in modifying processes.

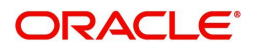

# <span id="page-4-2"></span>**Guarantee Advice Closure**

<span id="page-4-0"></span>Guarantees/SBLC have a pre-scheduled auto closure date, a few days after the expiry of undertaking. This process enables, closure of a Guarantee/SBLC after the expiry date but before the auto closure date.In the following sections, let's look at the details for Guarantee Advising process:

This section contains the following topics:

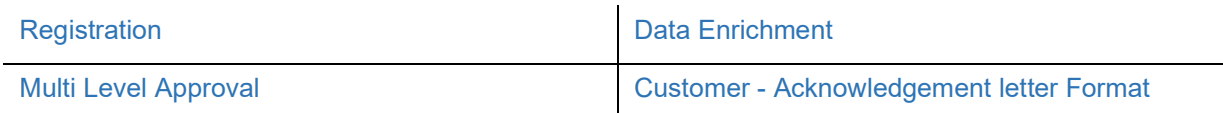

# <span id="page-4-3"></span><span id="page-4-1"></span>**Registration**

As a registration user, you can register a Guarantee Advice closure request, also can upload relevant documents and verify checklist items. If Guarantee to be advised is received as physical instrument, the Guarantee Advice process starts from the Registration Stage.

During registration stage, user can capture the basic details, check the signature of the authorized signatory of the Guarantee Issuing Bank and upload the guarantee. It also enables the user to capture some additional product related details as an option. On submit, the request will be available for an Guarantee Advice expert to handle the request in the next stage.

The OBTFPM user can process MT798 with sub messages MT726-MT759 message received through SWIFT**.** The OBTFPM verifies the field 21 and 26E ( of the MT759 and identifies the Original Contract Reference Number and Amendment Number and invokes the process. The user can cancel the previously received MT798 referenced message which is under process.

The OBTFPM user can process incoming MT798(up to a maximum of 8 messages) with sub messages MT788-MT799 message received through SWIFT and enables the user to cancel the previously received MT798 referenced message which is under process**.**

1. Using the entitled login credentials for registration stage, login to the OBTFPM application.

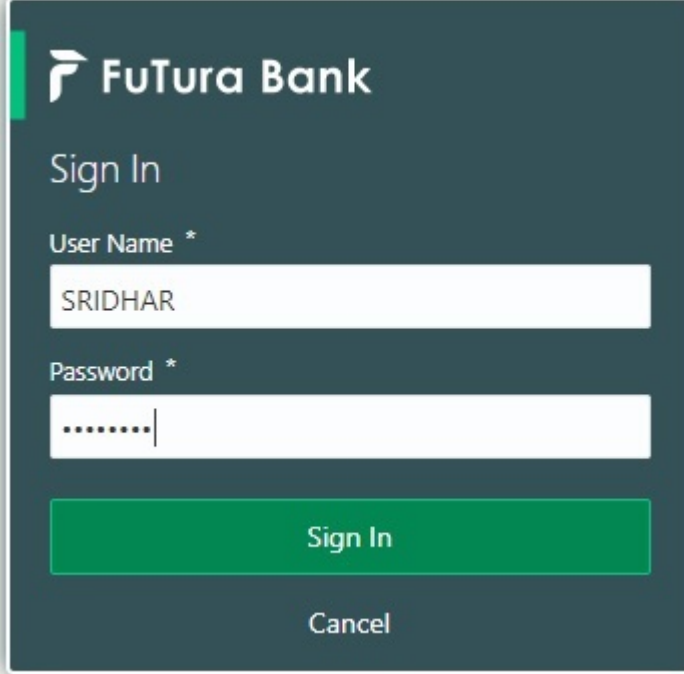

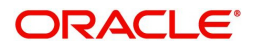

| F FuTura Bank<br>$=$      | SHUBHAM<br>Dashboard<br>TTT Bank Futura - (203) 04/13/18 |                           |                                            |                                |                                    |                                            |
|---------------------------|----------------------------------------------------------|---------------------------|--------------------------------------------|--------------------------------|------------------------------------|--------------------------------------------|
| Core Maintenance<br>٠     | ۰<br>Draft Confirmation Pending                          | $\pmb{\times}$            | Hand-off Failure                           | ۰<br>$\boldsymbol{\mathsf{x}}$ | Priority Details                   | o<br>$\pmb{\times}$<br>$^{+}$              |
| Dashboard                 |                                                          |                           |                                            |                                |                                    |                                            |
| Maintenance               | <b>Application Date</b><br><b>Customer Name</b>          |                           | Process Name<br><b>Branch</b>              | <b>Stage Name</b>              | Branch<br><b>Process Name</b>      | <b>Stage Name</b><br><b>THE CONTRACTOR</b> |
| ٠<br>Tasks                | 25-06-2018<br>EMR & CO                                   | Ğ.                        | Bank Futura<br>NA.                         | Retry HandOf                   | NA<br><b>Bank Futura</b>           | Amount Blo                                 |
| <b>Trade Finance</b><br>٠ | 25-06-2018<br>NA                                         | G                         |                                            |                                | NA<br>Bank Futura                  |                                            |
|                           | NA<br>21-06-2018                                         | G.                        |                                            |                                |                                    | Amount Blo                                 |
|                           | <b>CARL CARD CARD CARD IN 1979</b><br>.                  |                           |                                            |                                |                                    | Loan Applic                                |
|                           |                                                          |                           | $\frac{1}{2}$                              |                                | $\sim$                             |                                            |
|                           | o<br>High Value Transactions                             | ×                         | SLA Breach Details                         | ۰<br>$\times$                  | Priority Summary<br>Cucumber Te v  | O X                                        |
|                           | 140K                                                     |                           | SLA Breached(mins)<br><b>Customer Name</b> | Prior                          | <b>Process Name</b><br>Branch      | <b>Stage Name</b>                          |
|                           | 100K                                                     |                           | NA<br>23474                                | H KEERTIVO1                    |                                    |                                            |
|                           | 60K                                                      | 68P                       | <b>HSBC BANK</b><br>26667<br>M.            | SHUBHAM                        | 203<br>Cucumber Testing            | test descrip                               |
|                           | 20K<br>Ceccco.                                           |                           | WALL MART<br>23495                         | SHUBHAM                        |                                    |                                            |
|                           | $-20K$<br>$-2$<br>Ö<br>10<br>12<br>6                     |                           | EMR & CO<br>26780                          | M GOPINATH01                   |                                    |                                            |
|                           |                                                          |                           | $\sim$                                     |                                |                                    |                                            |
|                           | o.<br><b>Hold Transactions</b>                           | $\boldsymbol{\mathsf{x}}$ | SLA Status<br>Cucumber Testing             | $\circ$ , $\times$             | Tasks Detailed<br>Cucumber Testing | O X                                        |
|                           | Process Name<br>Branch<br>Stage Name                     |                           |                                            |                                | <b>Process Reference Number</b>    | Proce                                      |

2. On login, user must be able to view the dashboard screen with widgets as mapped to the user.

3. Click **Trade Finance> Bank Guarantee Advice> Guarantee Advise Closure.**

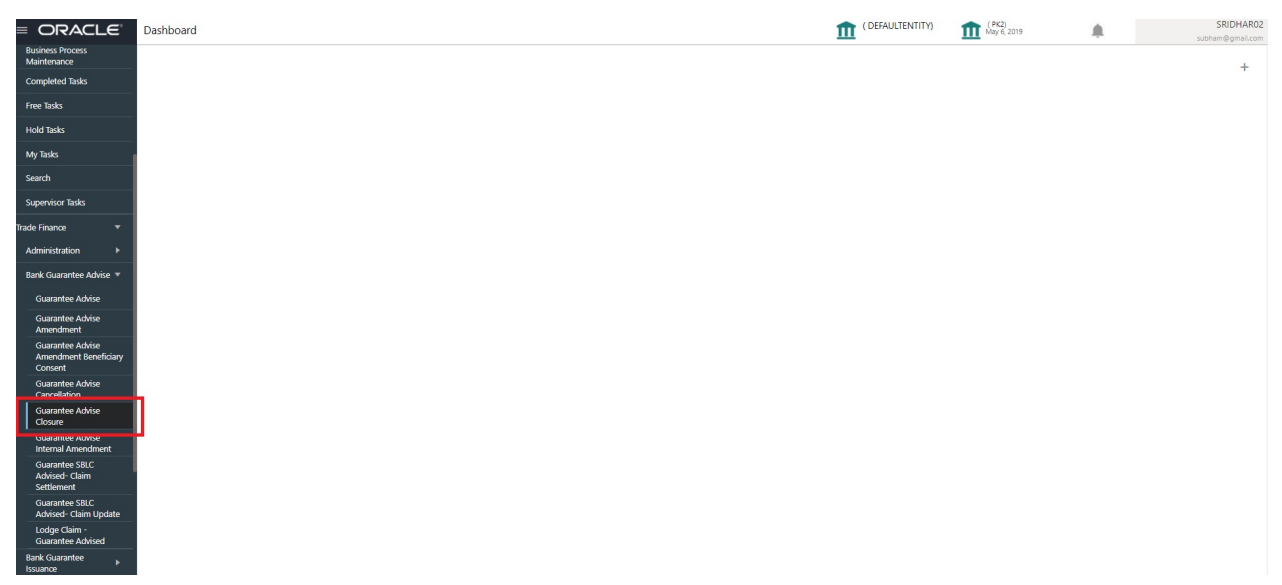

The registration stage has two sections Application Details and Guarantee Details. Let's look at the registration stage:

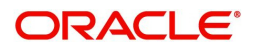

## <span id="page-6-1"></span><span id="page-6-0"></span>**Application Details**

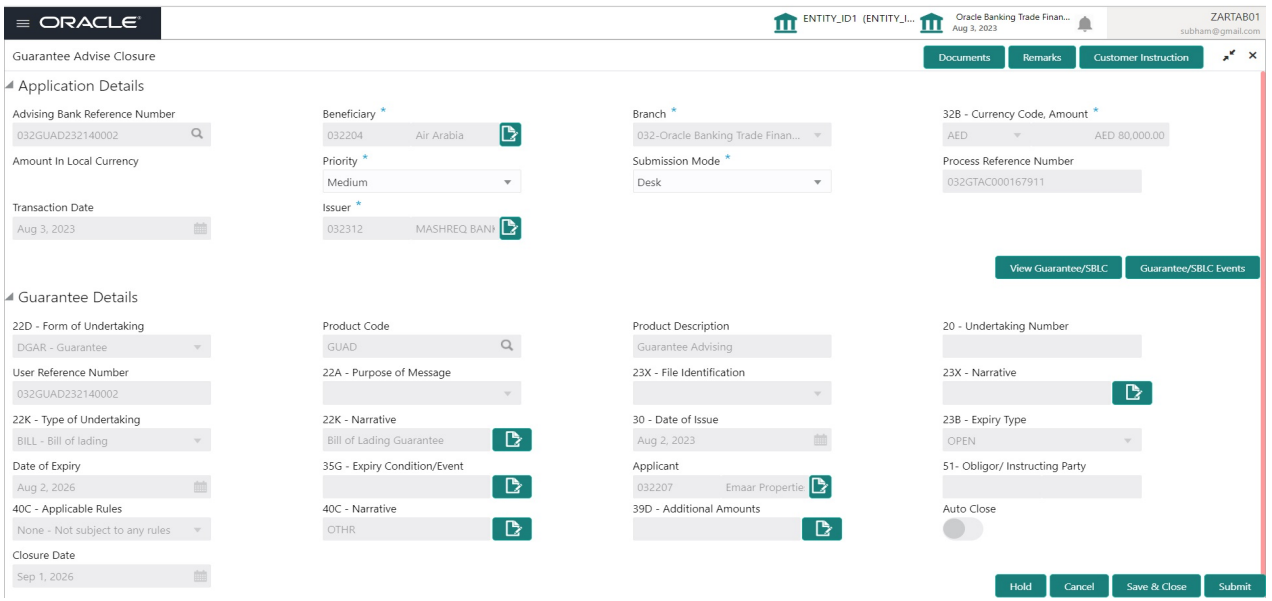

Provide the Application Details based on the description in the following table:

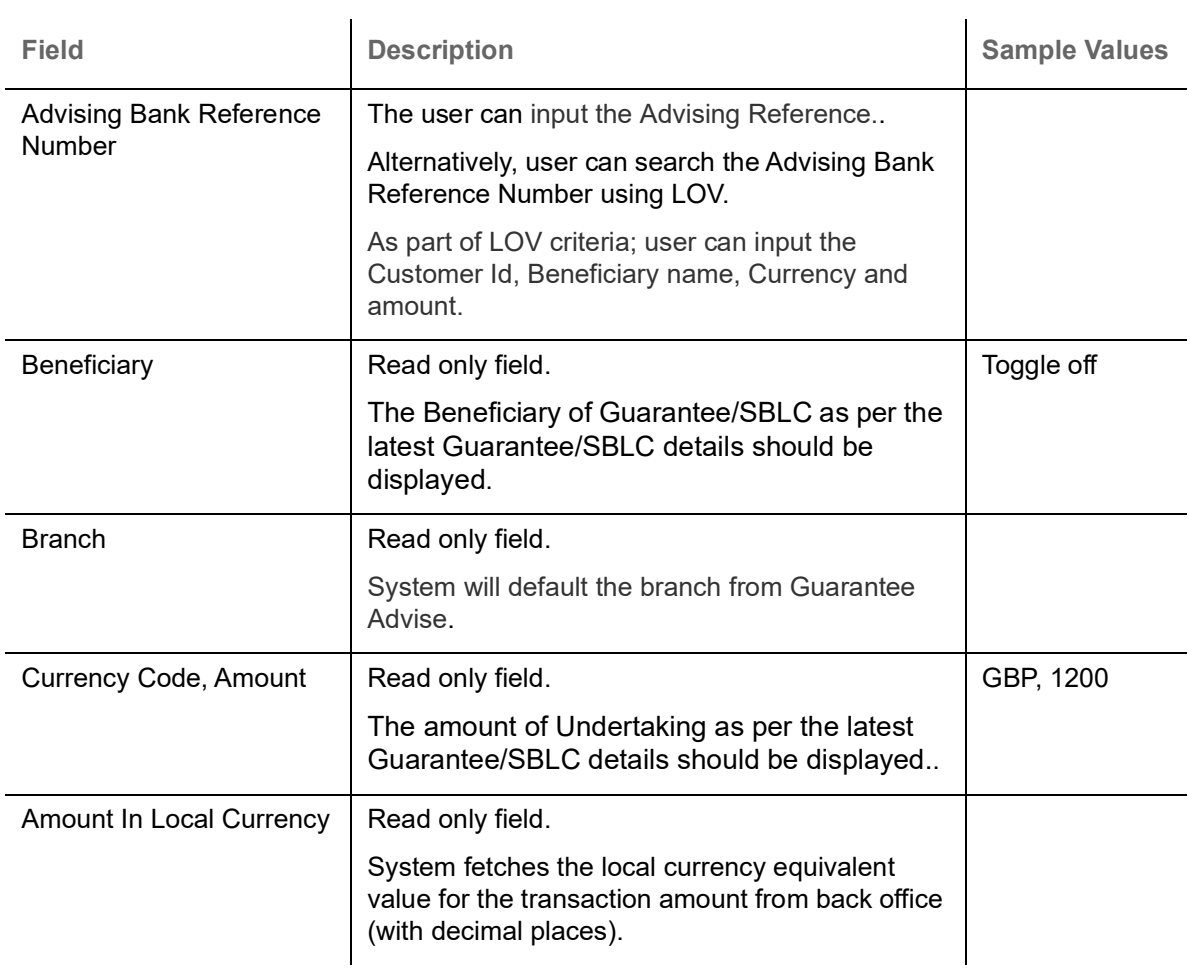

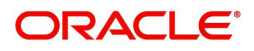

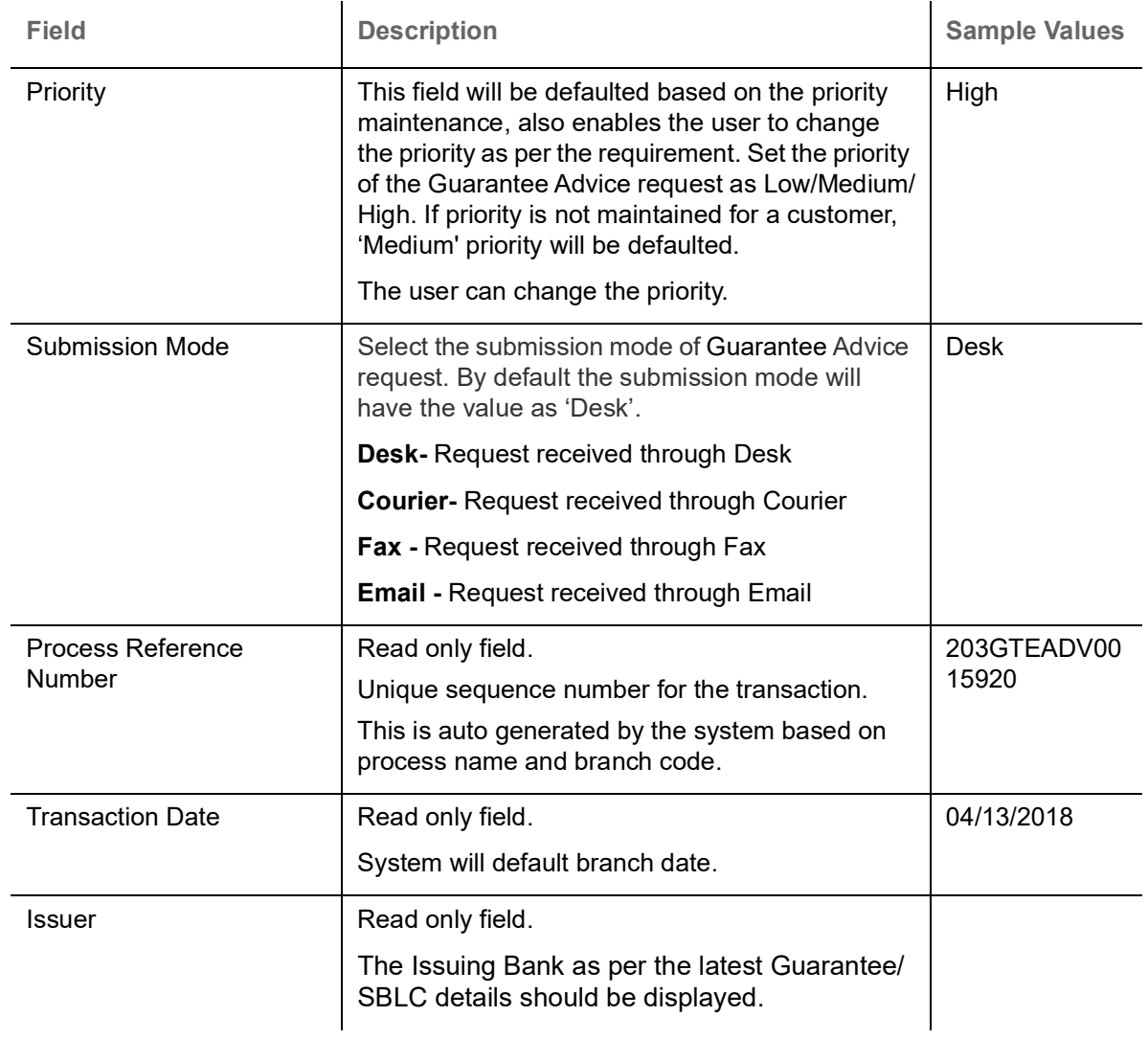

## <span id="page-7-1"></span><span id="page-7-0"></span>**Guarantee Details**

Registration user can provide Guarantee Details in this section. Alternately, Guarantee Details can be provided by DE user.

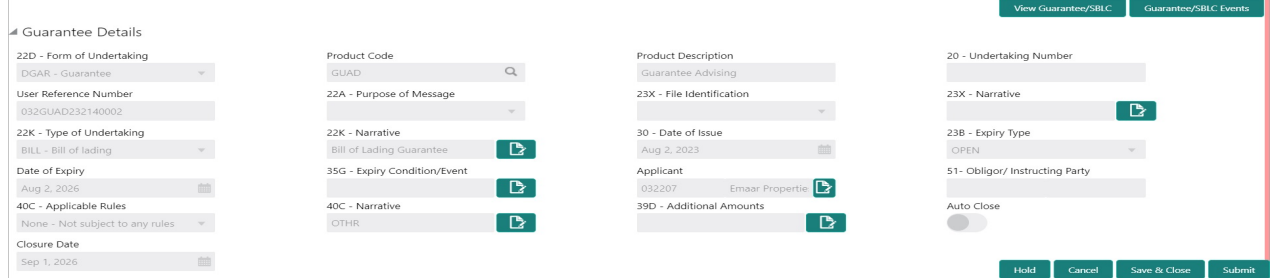

Provide the Guarantee Details based on the description in the following table:

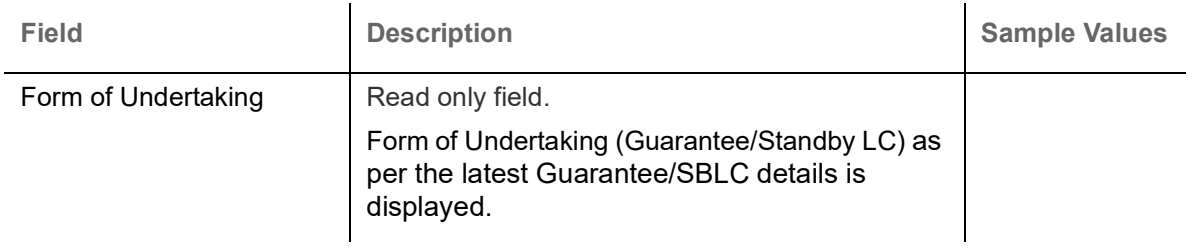

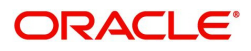

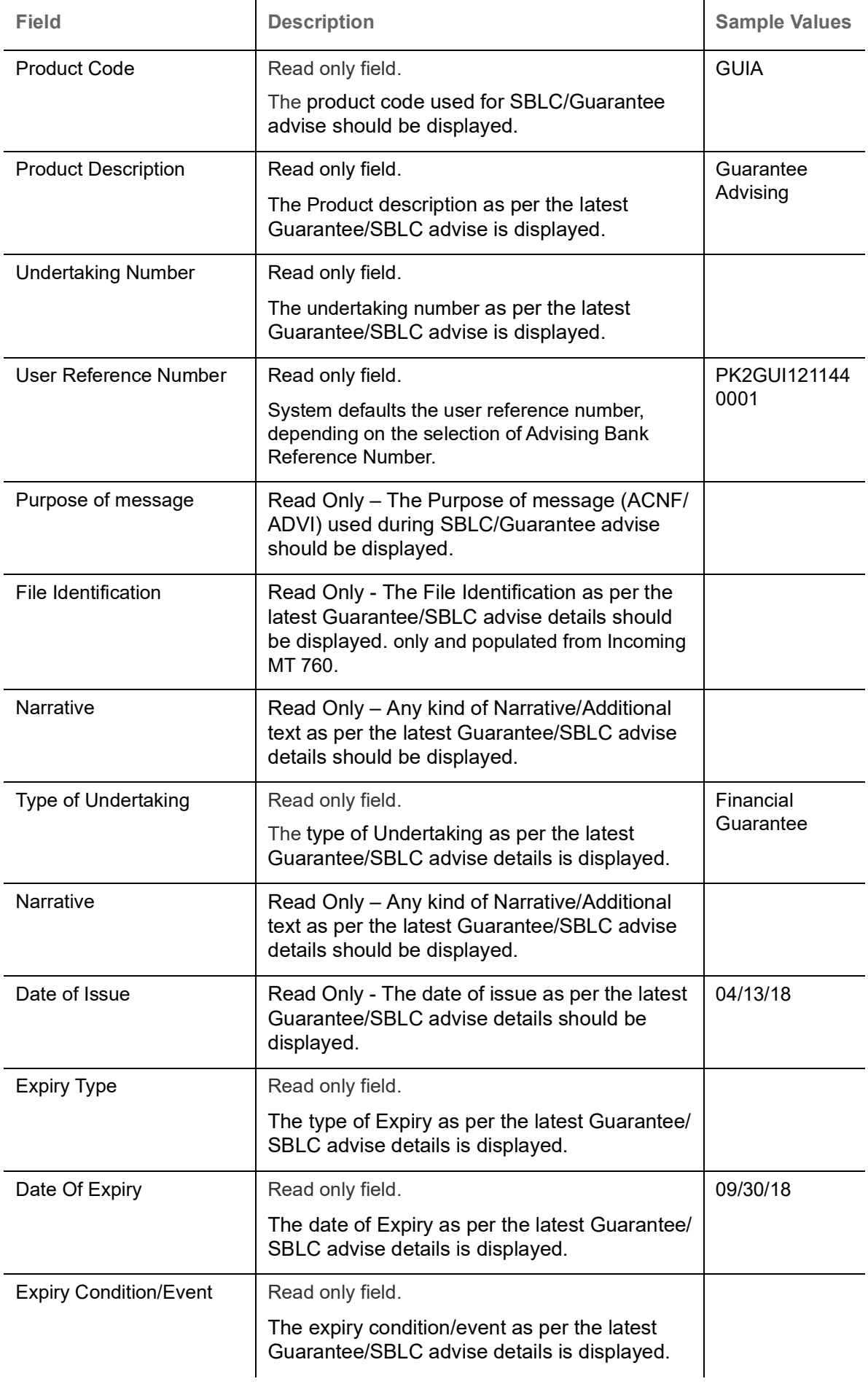

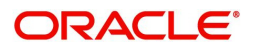

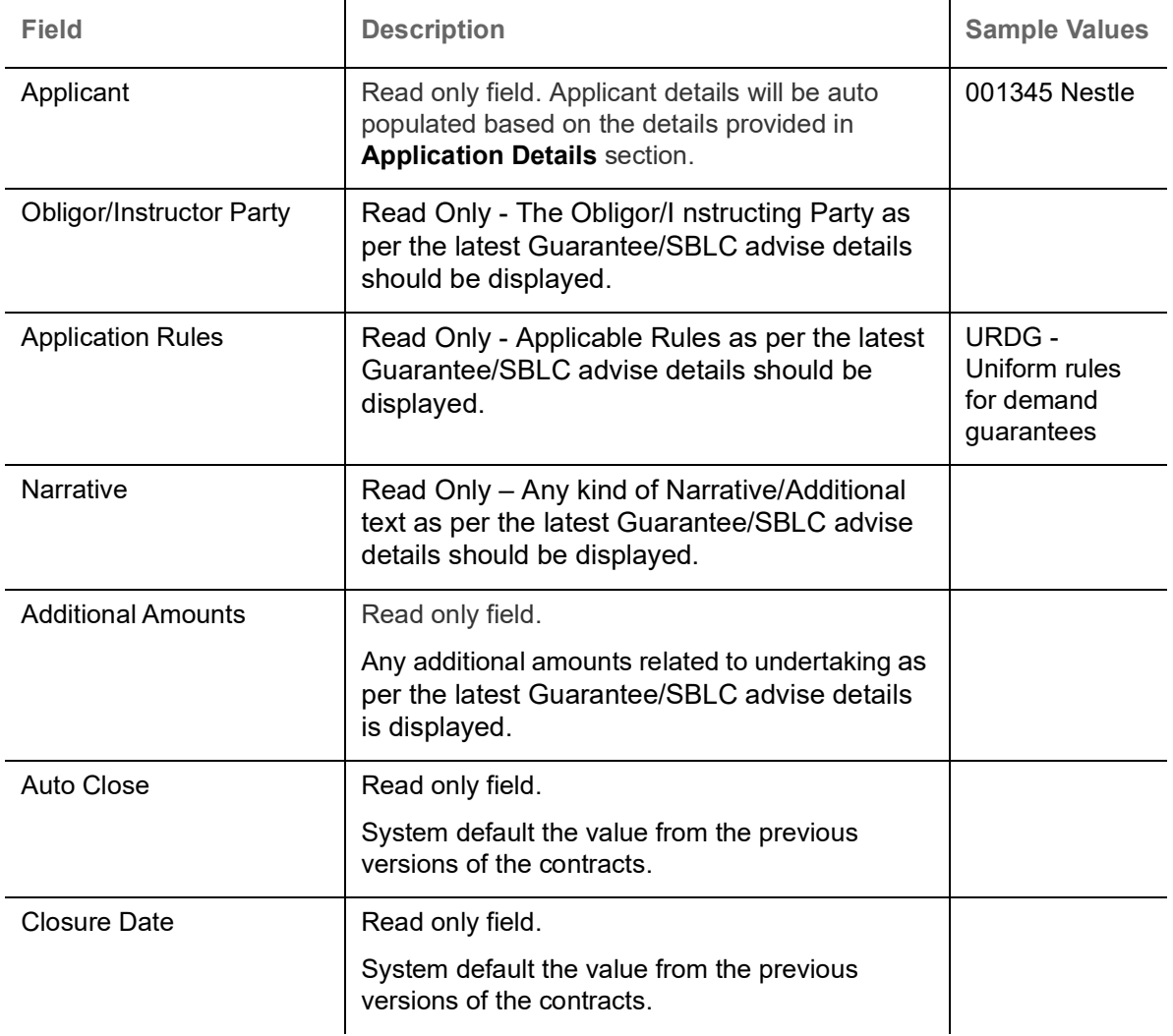

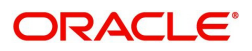

## <span id="page-10-1"></span><span id="page-10-0"></span>**Miscellaneous**

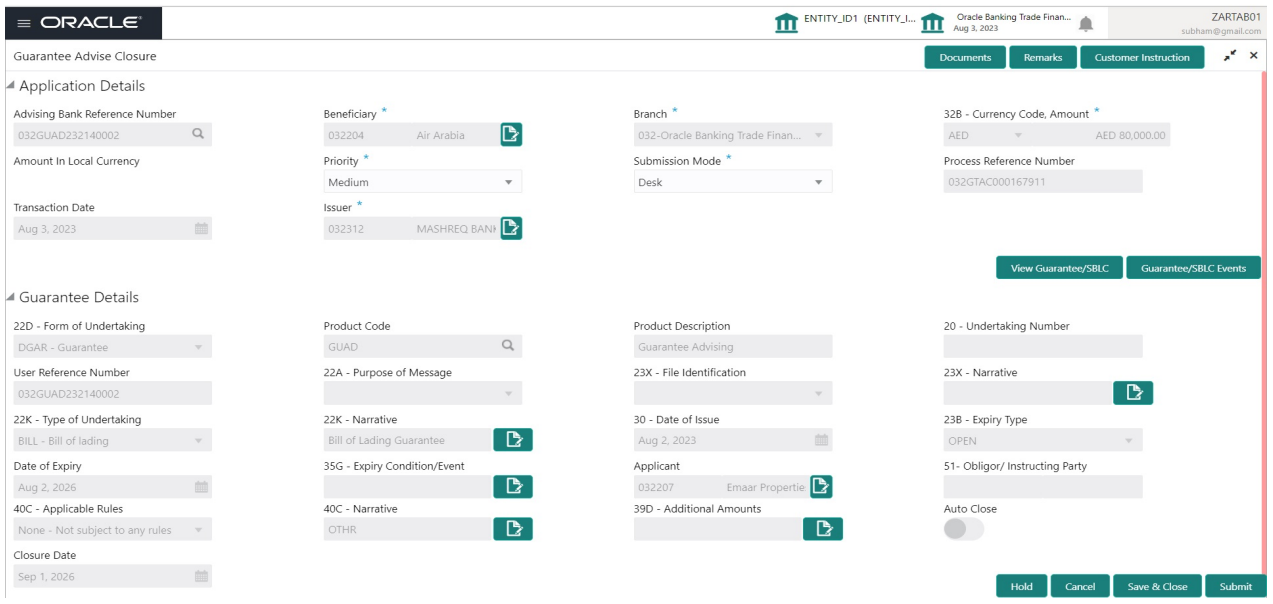

Enables the user to upload required documents. Provide the Miscellaneous Details based on the description in the following table:

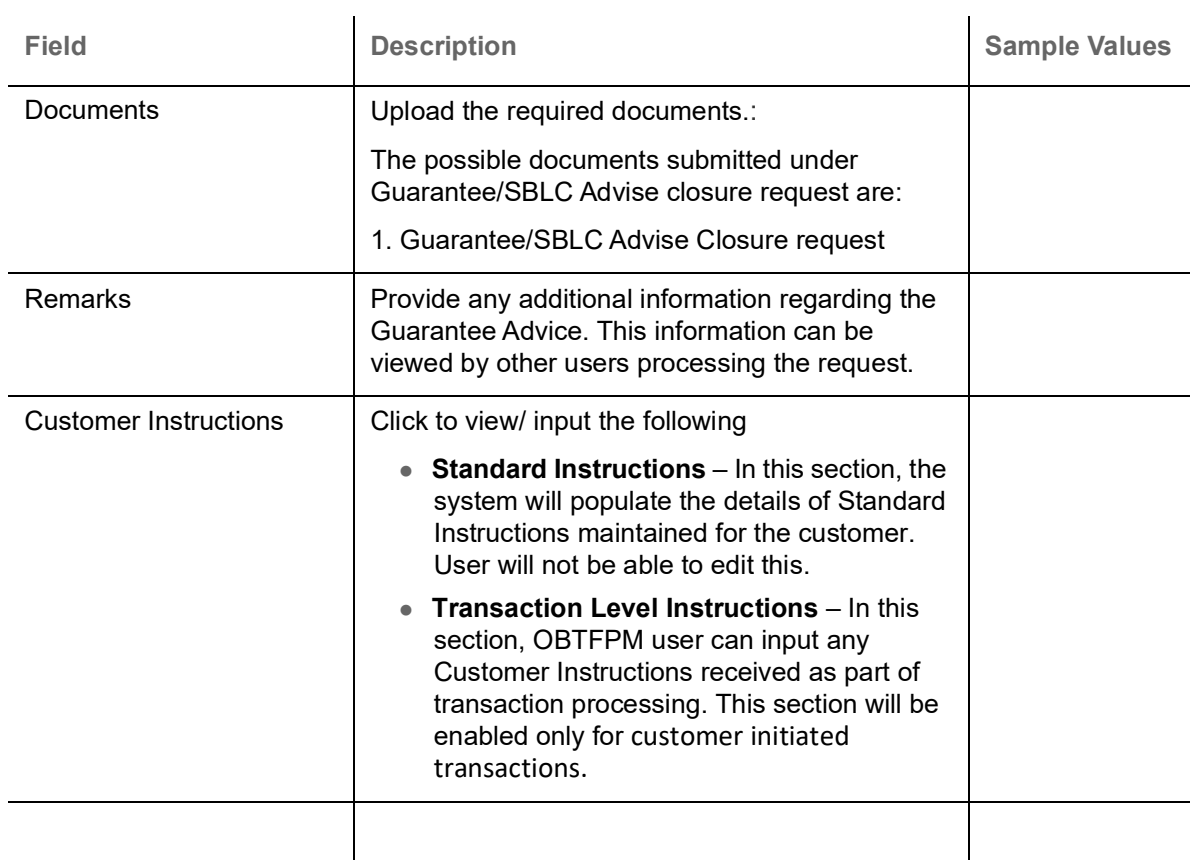

**Action Buttons**

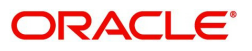

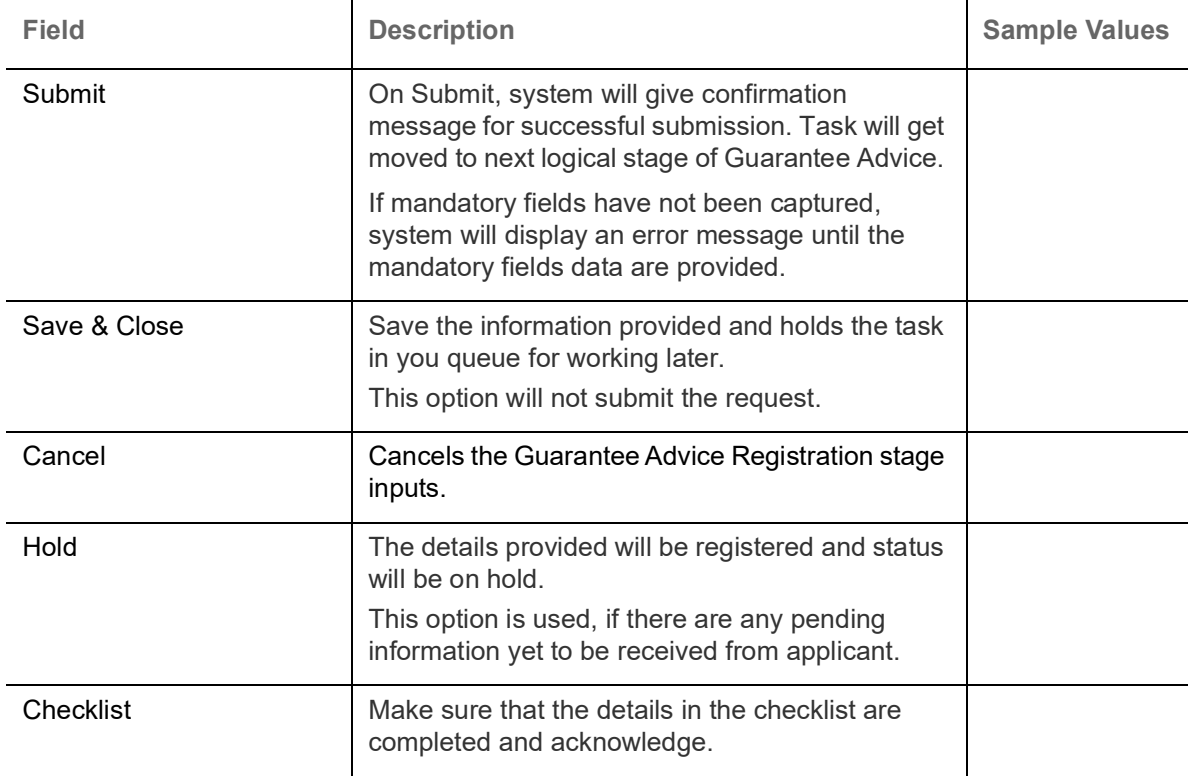

## <span id="page-11-0"></span>**Document Linkage**

The user can link an existing uploaded document in any of the process stages.

In OBTFPM, system should display Document Ids available in the DMS system. In DMS system, the documents can be Uploaded and stored for future access. Every document stored in DMS will have a unique document id along with other Metadata. The uploaded Document image in the DMS should be available/queried in the Process flow stage screens to link with the task by using the Document ID.

System displays the Documents ids which is not linked with any of the task. Mid office should allow either upload the document or link the document during task processing. The Mid office should allow to Link the same Document in multiple tasks.

1. Navigate to the Registration screen.

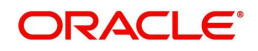

#### 2. On the header of **Registration** screen, click **Documents** button. The Document pop-up screen appears.

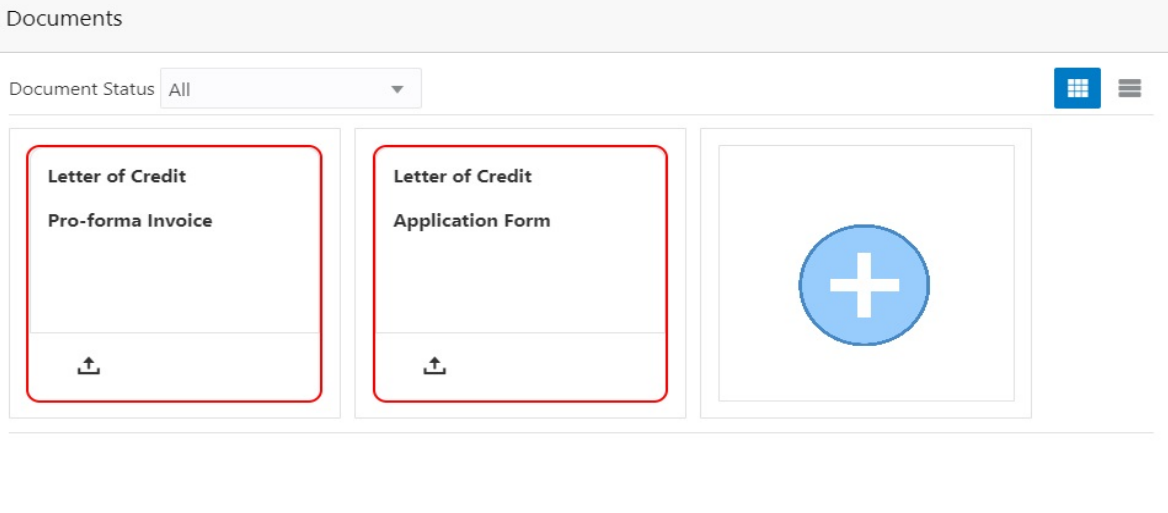

![](_page_12_Picture_2.jpeg)

![](_page_12_Picture_73.jpeg)

![](_page_12_Picture_4.jpeg)

Close

 $\sim 10$ 

 $\overline{\phantom{a}}$ 

![](_page_13_Picture_131.jpeg)

4. Select the document to be uploaded or linked and click the **Link Document** link. The link Document pop up appears.

The value selected in Document Type and Document code of Document screen are defaulted in the Link Document Search screen.

![](_page_13_Picture_132.jpeg)

5. Click **Fetch** to retrieve the details from DMS. System Displays all the documents available for the given Document Type and Document Code for the Customer.

![](_page_13_Picture_133.jpeg)

![](_page_13_Picture_6.jpeg)

![](_page_14_Picture_50.jpeg)

# 6. Click **Link** to link the particular document required for the current transaction.

![](_page_14_Picture_51.jpeg)

Post linking the document, the user can View, Edit and Download the document.

![](_page_14_Picture_4.jpeg)

#### 7. Click Edit icon to edit the documents. The Edit Document screen appears.

![](_page_15_Picture_49.jpeg)

# <span id="page-15-0"></span>**Data Enrichment**

On successful completion of registration of an Guarantee advice closure request, the request moves to DE stage.

Guarantee Advice requests that were received at the desk will move to DE stage post successful registration. The request will have the details entered during the registration stage.

The DE user can view the latest Guarantee/SBLC Advise values displayed in the respective fields.

![](_page_15_Picture_6.jpeg)

For expired line of limits, the task moves to "Limit Exception" stage under Free Tasks, on 'Submit' of DE Stage with the reason for exception as "Limit Expired".

Do the following steps to acquire a task currently at DE stage:

![](_page_15_Picture_9.jpeg)

1. Using the entitled login credentials for DE stage, login to the OBTFPM application.

![](_page_16_Picture_22.jpeg)

2. On login, user must be able to view the dashboard screen with widgets as mapped to the user.

![](_page_16_Picture_23.jpeg)

3. Click **Trade Finance> Tasks> Free Tasks.**

![](_page_16_Picture_24.jpeg)

![](_page_16_Picture_6.jpeg)

4. Select the appropriate task and click **Acquire & Edit** to edit the task or click **Acquire** to edit the task from **My Tasks**.

![](_page_17_Picture_96.jpeg)

5. The acquired task will be available in **My Tasks** tab. Click **Edit** to edit the registered task.

![](_page_17_Picture_97.jpeg)

The DE stage has sections as follows:

- Main Details
- Additional Fields
- Advices
- Additional Details
- Settlement Details
- Summary

Let's look at the details for DE stage. User can enter/update the following fields. Some of the fields that are already having value from registration/online channels may not be editable.

## <span id="page-17-1"></span><span id="page-17-0"></span>**Main Details**

Main details section has sub section as follows:

- Application Details
- Guarantee Details

![](_page_17_Picture_16.jpeg)

## <span id="page-18-0"></span>**Application Details**

All fields displayed under Application details section, would be read only except for the **Priority** field. Refer to [Application Details](#page-6-0) for more information of the fields.

![](_page_18_Picture_22.jpeg)

![](_page_18_Picture_3.jpeg)

<span id="page-19-1"></span>![](_page_19_Picture_176.jpeg)

## <span id="page-19-0"></span>**Guarantee Details**

The fields listed under this section are same as the fields listed under the [Guarantee Details](#page-7-0) section in

![](_page_19_Picture_3.jpeg)

<span id="page-20-0"></span>[Registration.](#page-4-1) Refer to [Guarantee Details](#page-7-0) for more information of the fields.

![](_page_20_Picture_165.jpeg)

![](_page_20_Picture_166.jpeg)

![](_page_20_Picture_3.jpeg)

![](_page_21_Picture_160.jpeg)

![](_page_21_Picture_1.jpeg)

## <span id="page-22-0"></span>**Action Buttons**

Use action buttons based on the description in the following table:

![](_page_22_Picture_159.jpeg)

![](_page_22_Picture_3.jpeg)

![](_page_23_Picture_107.jpeg)

![](_page_23_Picture_1.jpeg)

## <span id="page-24-0"></span>**Additional Fields**

DE user can view the additional fields implemented by the bank for Guarantee Advise Closure. Banks can configure these additional fields during implementation.

![](_page_24_Picture_87.jpeg)

## **Action Buttons**

Use action buttons based on the description in the following table:

![](_page_24_Picture_88.jpeg)

![](_page_24_Picture_6.jpeg)

![](_page_25_Picture_165.jpeg)

![](_page_25_Picture_1.jpeg)

## <span id="page-26-0"></span>**Advices**

This section defaults the advices for Closure of Guarantee/SBLC Advise, based on the advices maintained at the Product level.

DE User can view the advices generated for Closure of Guarantee/SBLC Advise request. Some of the possible advices are Closure of Guarantee/SBLC Issued and Payment Message.

![](_page_26_Picture_3.jpeg)

#### The user can also suppress the Advice, if required.

![](_page_26_Picture_50.jpeg)

![](_page_26_Picture_6.jpeg)

![](_page_27_Picture_131.jpeg)

Instruction Code **User can select the instruction code as a part of** free text.

![](_page_27_Picture_2.jpeg)

![](_page_28_Picture_165.jpeg)

## **Action Buttons**

Use action buttons based on the description in the following table:

![](_page_28_Picture_166.jpeg)

![](_page_28_Picture_4.jpeg)

![](_page_29_Picture_167.jpeg)

## <span id="page-29-1"></span><span id="page-29-0"></span>**Additional Details**

DE User can view the Additional Details during Guarantee Advise Closure request. Some of the possible additional details could be:

- Limits and Collateral (Non-editable)
- Commission, Charges and Taxes
- Preview Messages (Non-editable)

![](_page_29_Picture_6.jpeg)

## <span id="page-30-0"></span>**Charge Details**

 If default charges are available under the product, they should be defaulted here with values. If customer or customer group specific charges are maintained, then the same will be defaulted from back end system.

Provide the Charge Details based on the description provided in the following table:

![](_page_30_Picture_108.jpeg)

## **Commission Details**

Provide the Commission Details based on the description provided in the following table:

![](_page_30_Picture_109.jpeg)

![](_page_30_Picture_7.jpeg)

![](_page_31_Picture_101.jpeg)

![](_page_31_Picture_1.jpeg)

## **Charge Details**

![](_page_32_Picture_172.jpeg)

## **Tax Details**

The tax component is calculated based on the commission. The tax component defaults if maintained in the product level. Tax detail cannot be updated by you and any change in Tax amount on account of modification of charges/ commission will be available on click of Re-Calculate button or on hand off to back-end system.

Provide the Tax Details based on the information in the following table:

![](_page_32_Picture_173.jpeg)

![](_page_32_Picture_6.jpeg)

![](_page_33_Picture_92.jpeg)

## **Limits and Collaterals**

On Approval, system should not release the Earmarking against each limit line and system should handoff the "Limit Earmark Reference Number "to the back office. On successful handoff, back office will make use of these "Limit Earmark Reference Number" to release the Limit Earmark done in the mid office (OBTFPM) and should Earmark the limit from the Back office.

![](_page_33_Picture_93.jpeg)

![](_page_33_Picture_4.jpeg)

In case multiple Lines are applicable, Limit Earmark Reference for all lines to be passed to the back office

## **Limit Details**

![](_page_34_Picture_75.jpeg)

Limit Details

Click View link to view the limit details.

Below fields are displayed on the Limit Details pop-up screen, if the user clicks View link.

![](_page_34_Picture_76.jpeg)

![](_page_34_Picture_7.jpeg)

![](_page_35_Picture_169.jpeg)

![](_page_35_Picture_1.jpeg)

![](_page_36_Picture_84.jpeg)

## **Collateral Details**

![](_page_36_Picture_85.jpeg)

![](_page_36_Picture_3.jpeg)

![](_page_37_Picture_173.jpeg)

ClickView link to view the collateral details.

Below fields are displayed on the Collateral Details pop-up screen, if the user clicks plus icon.

![](_page_37_Picture_174.jpeg)

![](_page_37_Picture_4.jpeg)

![](_page_38_Picture_145.jpeg)

## **Deposit Linkage Details**

In this section which the deposit linkage details is captured.

System should allow the user to Link one or more existing Deposits as a contribution to secure underlying transactions. On Submit of DE stage, system will create Linkage of the Deposit/modification of existing Linkage by calling Back-office system (DDA) system directly.

![](_page_38_Picture_4.jpeg)

![](_page_39_Picture_130.jpeg)

Click + plus icon to add new deposit details.

![](_page_39_Picture_131.jpeg)

![](_page_39_Picture_3.jpeg)

![](_page_40_Picture_158.jpeg)

## **Action Buttons**

Use action buttons based on the description in the following table:

![](_page_40_Picture_159.jpeg)

![](_page_40_Picture_4.jpeg)

![](_page_41_Picture_151.jpeg)

![](_page_41_Picture_1.jpeg)

## <span id="page-42-2"></span><span id="page-42-0"></span>**Settlement Details**

The user can view the settlement details during Closure of Guarantee advised request.

![](_page_42_Picture_91.jpeg)

<span id="page-42-1"></span>The following fields should be displayed during Closure of Guarantee/SBLC Issued:

![](_page_42_Picture_92.jpeg)

![](_page_42_Picture_5.jpeg)

![](_page_43_Picture_165.jpeg)

On click of any component in the grid, the application displays Party Details, Payment Details and Remittance Information.

## <span id="page-43-0"></span>**Party Details**

Provide the party details based on the description in the following table:

![](_page_43_Picture_166.jpeg)

![](_page_43_Picture_5.jpeg)

![](_page_44_Picture_153.jpeg)

## **Payment Details**

Provide the Payment Details based on the description in the following table:

![](_page_44_Picture_154.jpeg)

## **Remittance Information**

Provide the Payment Details based on the description in the following table:

![](_page_44_Picture_155.jpeg)

## <span id="page-44-0"></span>**Action Buttons**

Use action buttons based on the description in the following table:

![](_page_44_Picture_156.jpeg)

![](_page_44_Picture_10.jpeg)

![](_page_45_Picture_169.jpeg)

![](_page_45_Picture_1.jpeg)

![](_page_46_Picture_125.jpeg)

#### <span id="page-46-1"></span><span id="page-46-0"></span>**Summary**

 User can review the summary of details updated in DE Guarantee Advice Closure request. When you log in to Oracle Banking Trade Finance Process Management (OBTFPM) system, you can see the summary tiles. The tiles must display a list of important fields with values. User can drill down from summary tiles into respective data segments.

![](_page_46_Picture_126.jpeg)

#### **Tiles Displayed in Summary**

- Main Details User can view application details and Guarantee Advice Closure details.
- Additional Fields User can view the additional field details.
- Advices User can view the advices details.
- Limits and Collaterals User can view the limits and collateral details. User can modify any field details if required.
- Commission, Charges and Taxes User can view the details provided for commission, charges and taxes.

![](_page_46_Picture_10.jpeg)

- Preview Message: User can view the SWIFT message and Mail Advice.
- Parties Details User can view party details like beneficiary, advising bank etc.
- Settlement Details: User can view the Settlement details.
- Accounting Details: User can view the accounting details.

![](_page_47_Picture_4.jpeg)

When the Value Date is different from the Transaction Date for one or more accounting entries, system displays an Alert Message "Value Date is different from Transaction Date for one or more Accounting entries.

#### <span id="page-47-0"></span>**Action Buttons**

Use action buttons based on the description in the following table:

 $\sim$ 

![](_page_47_Picture_170.jpeg)

![](_page_47_Picture_9.jpeg)

![](_page_48_Picture_153.jpeg)

# <span id="page-48-3"></span><span id="page-48-0"></span>**Multi Level Approval**

User can review and approve the Guarantee Advise Closure. The user can view the summary of details updated in multilevel approval stage for Guarantee Advise Closure request.

Log in into OBTFPM application and open the task to see the summary tiles. The tiles should display a list of important fields with values. User must be able to drill down from summary Tiles into respective data segments to verify the details of all fields under the data segment.

![](_page_48_Picture_4.jpeg)

The user can simulate/recalculate charge details and during calling the handoff, if handoff is failed with error the OBTFM displays the Handoff failure error during the Approval of the task.

## <span id="page-48-2"></span><span id="page-48-1"></span>**Authorization Re-Key (Non-Online Channel)**

For non-online channel, application will request approver for few critical field values as an authorization step. If the values captured match with the values available in the screen, system will allow user to open

![](_page_48_Picture_8.jpeg)

the transaction screens for further verification. If the re-key values are different from the values captured, then application will display an error message.

Open the task and re-key some of the critical field values from the request in the Re-key screen. Some of the fields below will dynamically be available for re-key.:

- Currency
- Contract Amount

Re-key is applicable to the first approver in case of multiple approvers. All approvers will however be able see the summary tiles and the details in the screen by drill down from tiles.

![](_page_49_Picture_41.jpeg)

![](_page_49_Picture_42.jpeg)

![](_page_49_Picture_7.jpeg)

## <span id="page-50-0"></span>**Approval Summary**

![](_page_50_Picture_118.jpeg)

#### **Tiles Displayed in Summary:**

- Main Details User can view application details and Guarantee/SBLC Closure details.
- Additional Fields User can view the additional field details.
- Advices User can view the advices details.
- Limits and Collaterals User can view the limits and collateral details. User can modify any field details if required.
- Commission, Charges and Taxes User can view the details provided for commission, charges and taxes.
- Preview Message : User can view the SWIFT message and Mail Advice.
- Parties Details User can view party details like beneficiary, advising bank etc.
- Settlement Details: User can view the Settlement details.
- Accounting Details: User can view the accounting details.

![](_page_50_Picture_12.jpeg)

When the Value Date is different from the Transaction Date for one or more accounting entries, system displays an Alert Message "Value Date is different from Transaction Date for one or more Accounting entries.

Exception(Approval) - User can view the exception (approval) details.

#### **Action Buttons**

Use action buttons based on the description in the following table:

![](_page_50_Picture_119.jpeg)

![](_page_50_Picture_18.jpeg)

![](_page_51_Picture_143.jpeg)

![](_page_51_Picture_1.jpeg)

![](_page_52_Picture_151.jpeg)

## <span id="page-52-1"></span><span id="page-52-0"></span>**Customer - Acknowledgement letter Format**

Customer Acknowledgment is generated every time a new Guarantee Advise is requested from the customer. The acknowledgment letter format is as follows:

To:

<CUSTOMER NAME>DATE: DD-MM-YYYY

<CUSTOMER ADDRESS>

Dear Sir,

SUB: Acknowledgement to your Closure of Guarantee Advise Application number <CUSTOMER REFERENCE NUMBER> dated <APPLICATION DATE>

This letter is to inform you that we have received your application for Closure of Guarantee Advise with the below details:

APPLICANT: <APPLICANT NAME>

BENEFICIARY NAME: <BENEFICIARY>

CURRENCY: < CCY>

AMOUNT: <AMT>

DATE OF ISSUE: <DATE OF ISSUE>

We have registered your request. Please quote our reference < PROCESS REF NUMBER> in any future correspondence.

This acknowledgement does not constitute Closure of Guarantee/SBLC Issued.

![](_page_52_Picture_16.jpeg)

Thank You for banking with us.

Regards,

<DEMO BANK>

Notice: This document is strictly private, confidential and personal to its recipients and will not be copied, distributed or reproduced in whole or in part, nor passed to any third party. The information contained in this e-mail/ message and/or attachments to it may contain confidential or privileged information. If you are not the intended recipient, any dissemination, use, review, distribution, printing or copying of the information contained in this e-mail message and/or attachments to it are strictly prohibited. If you have received this communication in error, please notify us by reply e-mail or telephone and immediately and permanently delete the message and any attachments. Thank you

# <span id="page-53-1"></span><span id="page-53-0"></span>**Customer - Reject Letter Format**

Reject Letter is generated by the system and addressed to the customer, when a task is rejected by the user. The Reject Letter format is as follows:

FROM:

<BANK NAME>

<BANK ADDRESS>

**TO:** DATE <DD/MM/YYYY>

<CUSTOMER NAME>

<CUSTOMER ADDRESS>

<CUSTOMER ID>

Dear Sir,

SUB: Your Guarantee Application for Closure of Guarantee Advise <User Ref> under our <Process Reference Number> under our Process Ref <Process Ref No> - Rejected

Further to your recent Closure of Guarantee Advise application request dated <Application Date –DD/MM/ YYYY>, under our process ref no <process ref no>, this is to advise you that we will not be able to close the required Guarantee Advise.

After a thorough review of your application and the supporting documents submitted, we have concluded we will not be able to issue the Guarantee due to the below reasons:

<Reject Reason 1>

<Reject Reason 2>

<Reject Reason 3>

On behalf of Demo Bank, we thank you for your ongoing business and trust we will continue to serve you in future.

For any further queries about details of your Closure of Guarantee/SBLC Issued application review, please contact us at our bank customer support ph.no xxxxxxxxxxxx

Yours Truly

![](_page_53_Picture_24.jpeg)

<span id="page-54-0"></span>Authorized Signatory

![](_page_54_Picture_1.jpeg)

# **Index**

## $\overline{\mathsf{A}}$

![](_page_55_Picture_59.jpeg)

# $\mathbf c$

![](_page_55_Picture_60.jpeg)

# $\overline{\mathbf{D}}$

![](_page_55_Picture_61.jpeg)

# G

![](_page_55_Picture_62.jpeg)

# $\overline{\mathsf{K}}$

![](_page_55_Picture_63.jpeg)

# $\bar{\mathsf{L}}$

![](_page_55_Picture_64.jpeg)

# $\mathbf M$

![](_page_55_Picture_65.jpeg)

# $\overline{\mathbf{o}}$

![](_page_55_Picture_66.jpeg)

## $\mathsf{R}$

![](_page_55_Picture_67.jpeg)

# $\mathbf{s}$

![](_page_55_Picture_68.jpeg)

![](_page_55_Picture_21.jpeg)

# **Reference and Feedback**

# <span id="page-56-1"></span><span id="page-56-0"></span>**References**

For more information on any related features, you can refer to the following documents:

- Getting Started User Guide
- Common Core User Guide

#### <span id="page-56-2"></span>**Documentation Accessibility**

For information about Oracle's commitment to accessibility, visit the Oracle Accessibility Program website at http://www.oracle.com/pls/topic/lookup?ctx=acc&id=docacc.

# <span id="page-56-3"></span>**Feedback and Support**

Oracle welcomes customers' comments and suggestions on the quality and usefulness of the document. Your feedback is important to us. If you have a query that is not covered in this user guide or if you still need assistance, please contact documentation team.

![](_page_56_Picture_9.jpeg)